# 25.**EasyConverter**

This Chapter explains how to use EasyConverter.

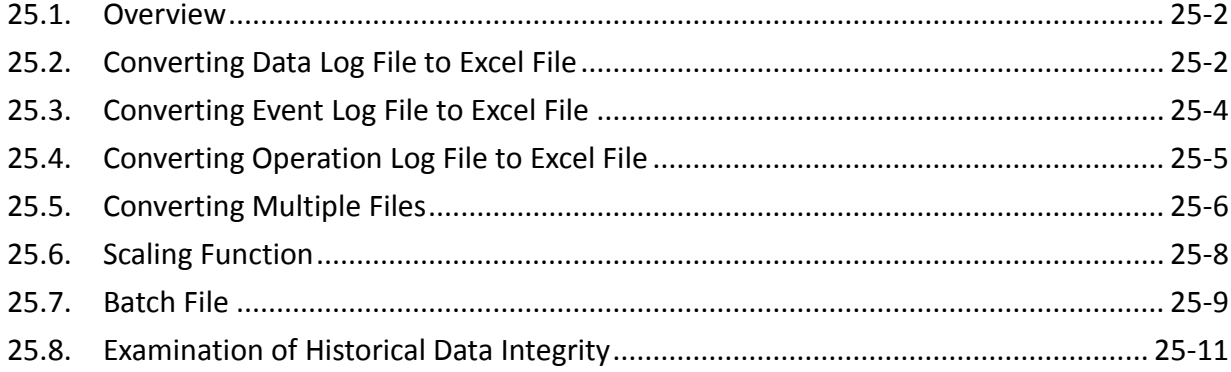

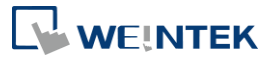

#### <span id="page-1-0"></span>**25.1. Overview**

EasyConverter reads the Data Log file, Event Log file, and Operation Log file in HMI and convert the files to Excel format.

- From Utility ManagerEX click [Data Conversion] » [EasyConverter].
- **•** From EasyBuilder Pro menu select [Tool] » [Data/Event Log Converter].

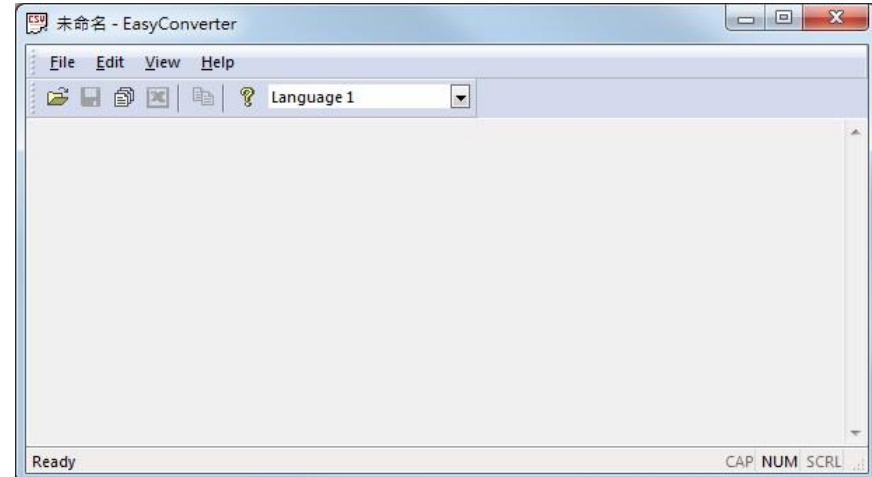

**E** Click the icon to watch the demonstration film. Please confirm your internet connection before playing the film.

#### <span id="page-1-1"></span>**25.2. Converting Data Log File to Excel File**

*1.* If the Data Log file format is .db, and the file includes data of more than one day, the data to be viewed can be specified by selecting a date range. (If the file format is .dtl, please skip this step.)

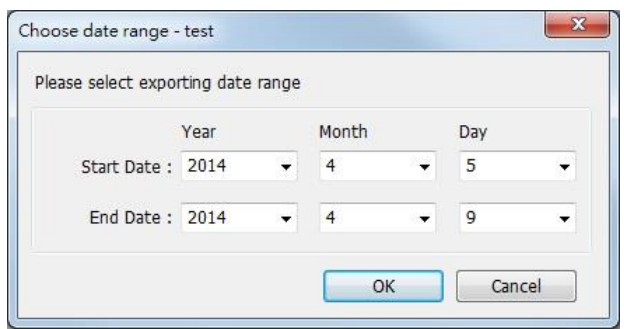

*2.* The following is the setting dialog box, please set based on actual needs.

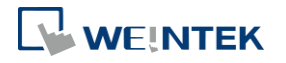

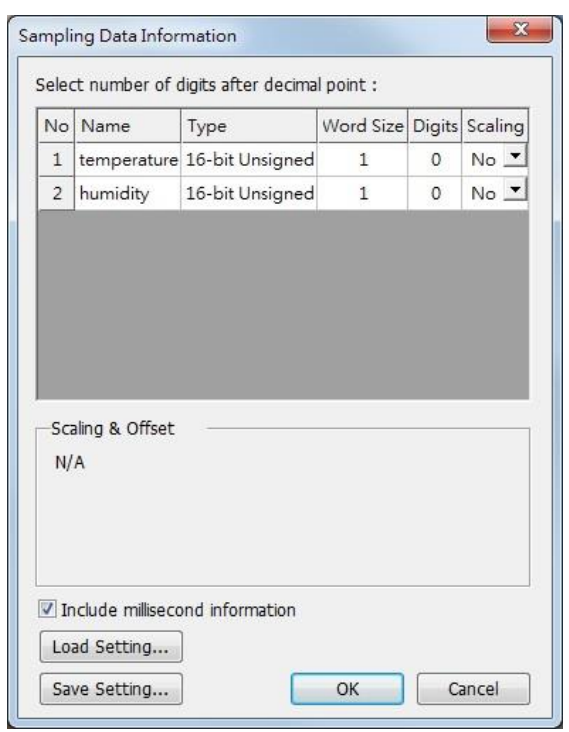

*3.* Click [OK], the Data Log layout is shown in the following figure. Click [Export to Excel]. The file will be converted to Excel format.

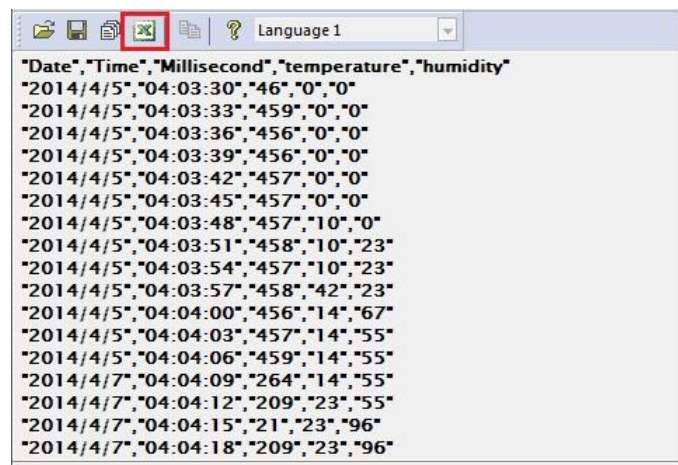

*4.* The Excel layout is shown in the following figure.

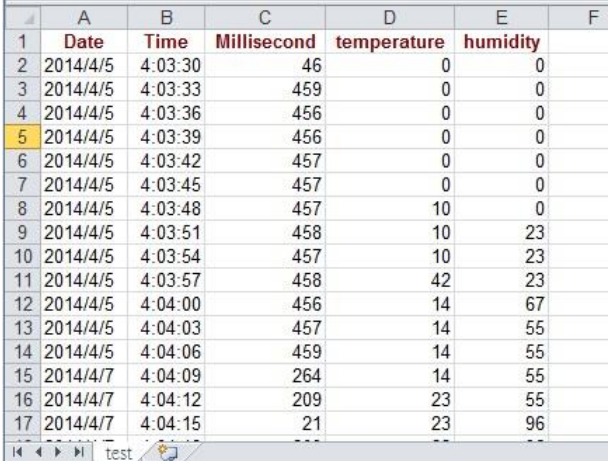

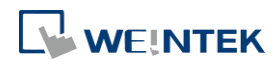

**Note**

- If the file requires over six million cells in Excel format, only partial data will be shown in EasyConverter. (The complete data will still be exported to xls / xlsx file.)
- $\blacksquare$  The file will be automatically separated into different sheets in the xls / xlsx file under these conditions:
	- 1. Exceeds 60 thousand rows in a single sheet.
	- 2. Exceeds 1.5 million cells in a single sheet.

#### <span id="page-3-0"></span>**25.3. Converting Event Log File to Excel File**

*1.* If the Event Log file format is .db, and the file includes data of more than one day, the data to be viewed can be specified by selecting a date range.

(If the file format is .evt, please skip this step.)

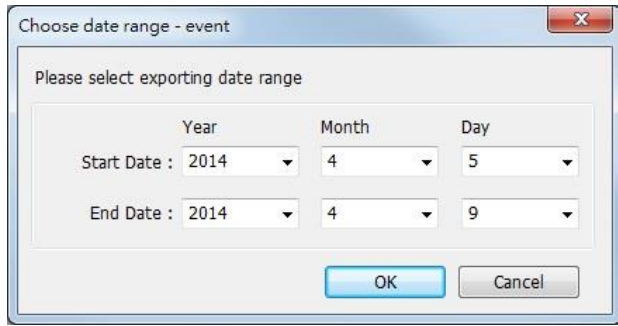

*2.* If the .db file of Event Log contains multiple languages, the language to be viewed can be specified. (If the file format is .evt, please skip this step.)

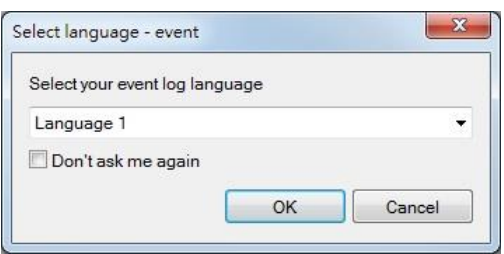

*3.* Click [OK], the Event Log layout is shown in the following figure. Click [Export to Excel]. The file will be converted to Excel format.

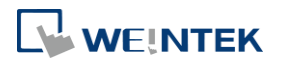

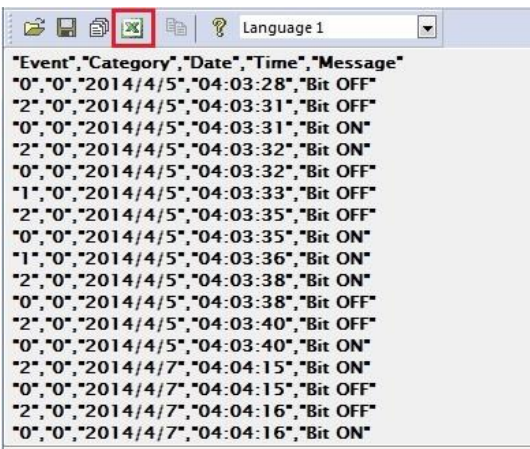

*4.* The Excel layout is shown in the following figure.

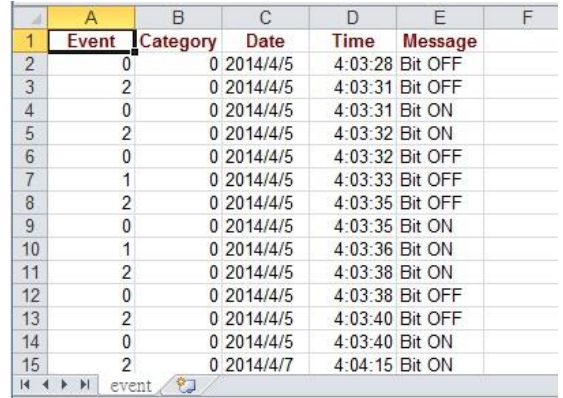

## **Note**

- The "Event" column can be found. 0-> Event triggered; 1-> Event acknowledged; 2-> Event returns to normal.
- **If the file requires over six million cells in Excel format, opening the file in EasyCoverter** only partially shows the data. (The complete data will be exported to xls / xlsx file.)
- $\blacksquare$  The file will be automatically separated into different sheets in the xls / xlsx file under these conditions:
	- 1. Exceeds 60 thousand rows in a single sheet.
	- 2. Exceeds 1.5 million cells in a single sheet.

#### <span id="page-4-0"></span>**25.4. Converting Operation Log File to Excel File**

*1.* If the Operation Log file includes data of more than one day, the data to be viewed can be specified by selecting a date range.

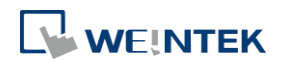

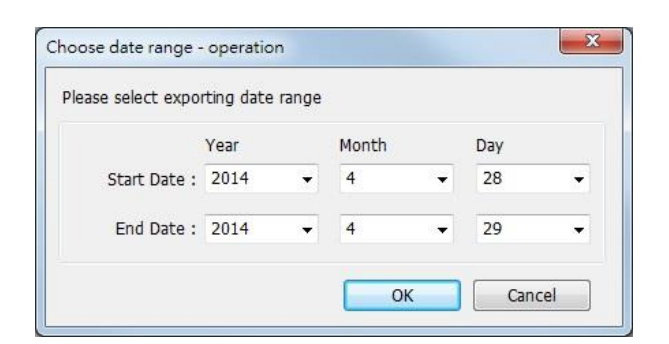

*2.* Click [OK], the Operation Log layout is shown in the following figure. Click [Export to Excel]. The file will be converted to Excel format.

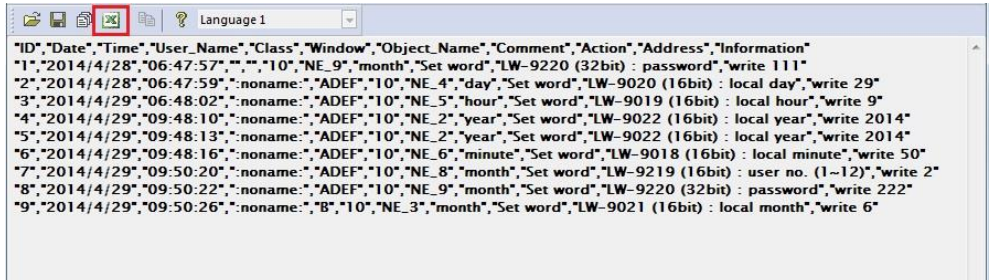

*3.* The Excel layout is shown in the following figure.

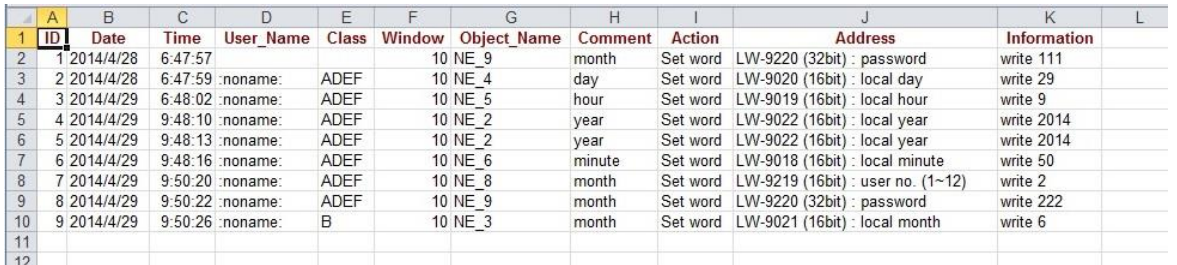

## **Note**

- **IF If the file requires over six million cells in Excel format, opening the file in EasyCoverter** only partially shows the data. (The complete data will be exported to xls / xlsx file.)
- $\blacksquare$  The file will be automatically separated into different sheets in the xls / xlsx file under these conditions:
	- 1. Exceeds 60 thousand rows in a single sheet.
	- 2. Exceeds 1.5 million cells in a single sheet.

#### <span id="page-5-0"></span>**25.5. Converting Multiple Files**

*1.* Click [Multi-File] to open the following dialog box.

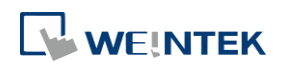

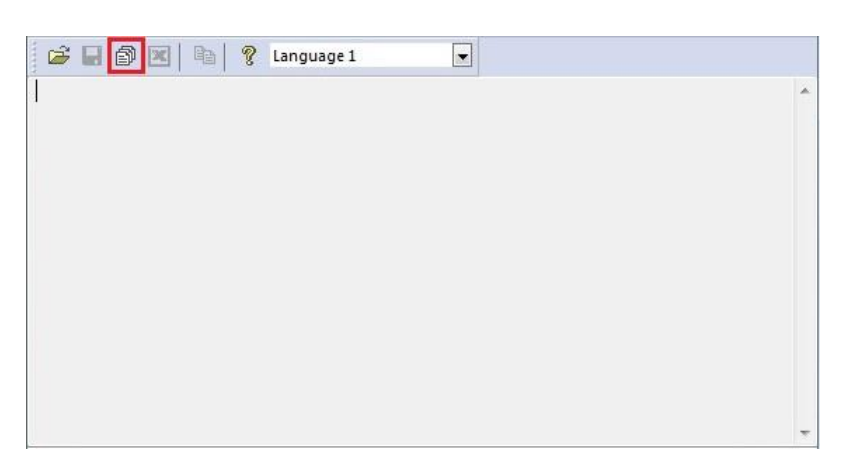

2. Click [Add File...] to add the files to be converted. If click [OK] without selecting [Combine to a file], the files will be exported to separate Excel files.

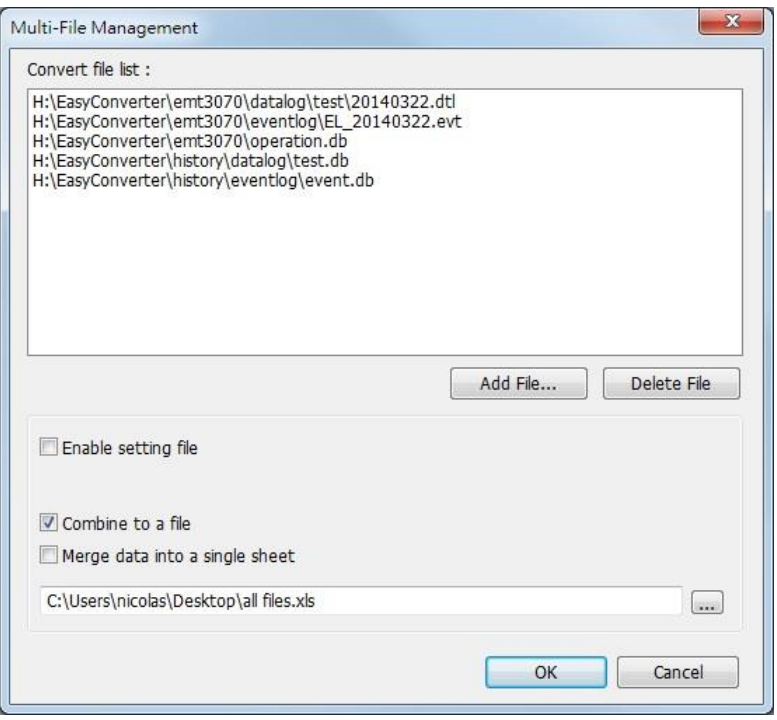

*3.* If [Combine to a file] is selected, the files will be separated into different sheets of one Excel file as shown in the following figure.

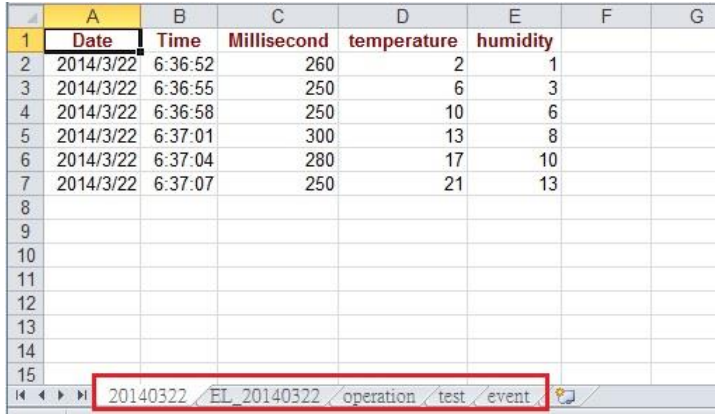

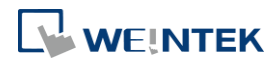

## **Note**

The files cannot be combined when the total size of the files exceeds 32MB.

#### <span id="page-7-0"></span>**25.6. Scaling Function**

When opening a Data Log file, the scaling function can be set.

The equation of scaling new value =  $[(value + A) \times B] + C$ , and users can set the values of A, B, and C.

A -> lower limit of the value ; B -> [(scaled max) - (scaled min) / (upper limit) - (lower limit)] ; C -> scaled min.

For example, here is a voltage data with a format of 16-bit unsigned (range:  $0 \approx 4096$ ).

To convert the data to volt, range form -5V to +5V, the new value =  $[(value + 0) \times 0.0024] + (-5)$ .

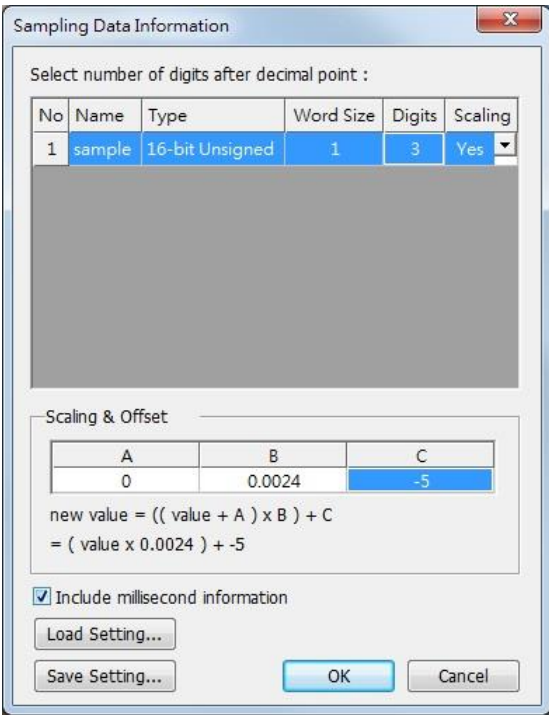

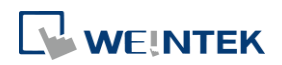

#### Before scaling: The Second Second Second Second After scaling: FB 6 3 4 4 ? Language 1  $\overline{\mathcal{A}}$  $\vert \mathbf{v} \vert$ ぱ 日 旬 凶 日 ? Language 1 "Date", "Time", "Millisecond", "sample" "Date", "Time", "Millisecond", "sample" "2014/06/30","23:02:50","80","0"<br>"2014/06/30","23:02:50","80","0"<br>"2014/06/30","23:02:54","990","55"  $-2014/06/30$ ", 23:02:50", 80", -5.000"<br>2014/06/30", 23:02:54", 30", -5.000"<br>2014/06/30", 23:02:54", 30", -5.000" "2014/06/30", "23:03:02", "70", "55" "2014/06/30", "23:03:02", "70", "-4.868" "2014/06/30","23:03:06","20","89"<br>"2014/06/30","23:03:10","20","159"  $[2014/06/30", 23.03.06", 20", -4.786"$ <br>  $[2014/06/30", 23.03.10", 20", -4.618"$ <br>  $[2014/06/30", 23.03.14", 30", -3.728"$ "159" "2014/06/30","23:03:14","30","530" "2014/06/30", "23:03:18", "20", "898"<br>"2014/06/30", "23:03:22", "40", "1024" "2014/06/30","23:03:18","20","-2.845" "2014/06/30", "23:03:22", "40", "-2.542"<br>"2014/06/30", "23:03:26", "0", "-0.068" "2014/06/30","23:03:26","0","2055" "2014/06/30", 23:03:30", 30", 2055" "2014/06/30", 23:03:30", 30", -0.068"

The settings described above can be saved as a settings file in \*.lgs format, and then loaded next time if needed.

### <span id="page-8-0"></span>**25.7. Batch File**

EasyConverter command line can execute batch file (.bat), and convert .dtl or .evt files into .xls or .csv files for export. In the batch file, the user can define the format of the exported file (ex: ASCII, Unicode, or UTF-8), and decide whether or not to include millisecond information or load settings file.

The following explains how to create batch file (.bat) and provides some relevant notes.

Parameters:

[/c{a,8,u}] [/t{0,1}] [/s "Format file"] ["Src file"] ["Dest file"]

Example:

EasyConverter.exe /ca /t1 /s "C:\Format.lgs" "C:\Src.dtl" "C:\Dest.csv" EasyConverter.exe /t1 /s "C:\Format.lgs" "C:\Src.dtl" "C:\Dest.xls"

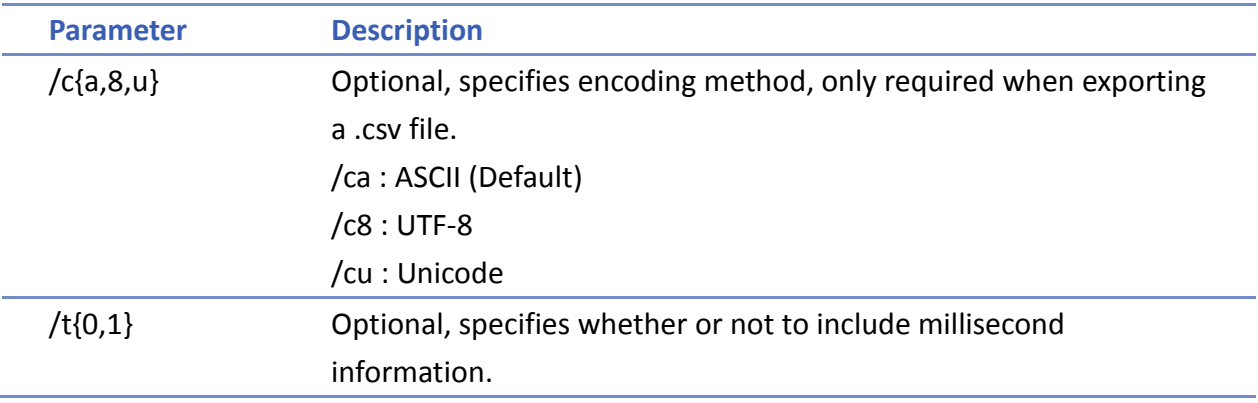

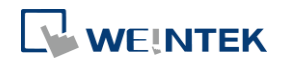

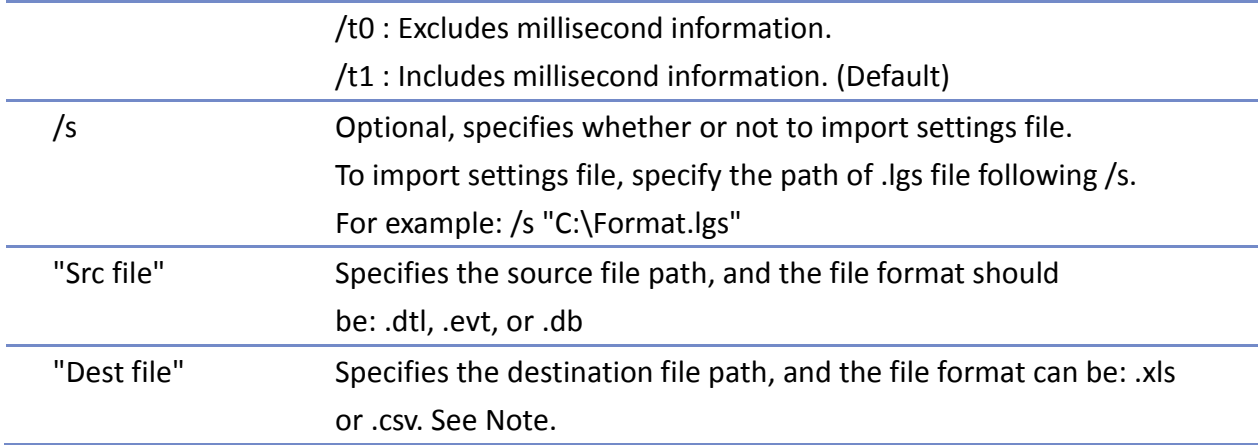

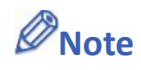

 If the file name and path of "Dest file" is not specified in command line, the system will export the file to the same path as "Src file".

You can also find the commands above by entering the file path of EasyConverter.exe in Windows cmd.exe as shown in the following window.

Example: Enter "D:\EasyBuilder\EB Pro>EasyConverter.exe –h"

```
|-|0|\mathbf{x}M 系統管理員: C:\Windows\system32\cmd.exe
D:\EasyBuilder\EB Pro_50302>EasyConverter.exe -h
Usage:
                                                                                   \equiv[/c{a,8,u}] [/t{0,1}] [/s "Format file"] ["Src file"] ["Dest file"]
Example:
EasyConverter.exe /ca /t1 /s "C:\Format.lgs" "C:\Src.dtl" "C:\Dest.csv"
EasyConverter.exe /t1 /s "C:\Format.lgs" "C:\Src.dtl" "C:\Dest.xls"
\sqrt{c} (a,u,8} -- (Option) Only required when exporting a CSU file.
 /ca, ASCII (Default)
  \sqrt{c}8, UTF-8
 /cu, Unicode
\sqrt{t}{0,1} -- (Option) Select whether or not to include milliseconds.
 /t0, no millisecond information
  /t1, have millisecond information (Default)
/s -- (Option) To specified data format from source file.
 Specified /s: Need to specify "Format file"
  "Format file", File path of the imported *.lgs file. (e.g. "C:\Format.lgs")
"Src file" -- The path of source file.
                                                         (e.g. "C:\$rcdot\Acceptable file type: *.dtl, *.evt, *.db
"Dest file" -- (Option) The path of destination file. (e.g. "C:\Dest.xls")
 Determine the format of the file extension, for *.xls, , *xlsx, *.csv file.
D:\EasyBuilder\EB Pro_50302>
```
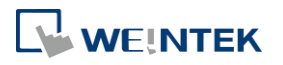

#### **Example**

To convert the file 20150919 stored in "D:\EasyBuilder\EB Pro\HMI\_memory" from .dtl to .xls, and then save the file to the desktop, you can use the following command lines.

**Scene 1:** If the .bat file is placed in the same directory as EasyConverter, then the command line is:

EasyConverter.exe "D:\EasyBuilder\EB Pro\HMI\_memory\20150919.dtl"

"C:\Users\Desktop\20150919.xls"

**Scene 2:** If the .bat file is placed in a different directory from EasyConverter, the directory to store EasyConverter.exe. must be specified, and the command line will be:

"D:\EasyBuilder\EB Pro\EasyConverter.exe" "D:\EasyBuilder\EB

Pro\HMI\_memory\20150919.dtl" "C:\Users\Desktop\20150919.xls"

#### <span id="page-10-0"></span>**25.8. Examination of Historical Data Integrity**

With EasyConverter, operation log file obtained from backup feature can be checked for data integrity of by verifying its checksum. When EasyConverter opens a file whose records may have been modified, an alert window such as the one below pops up.

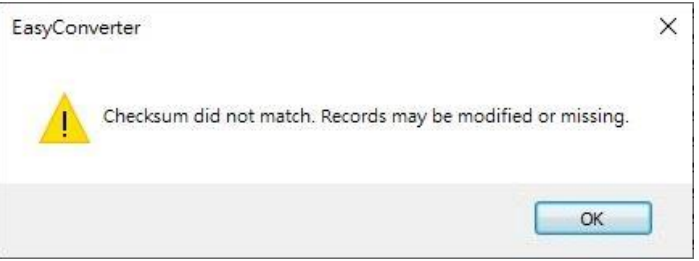

In EasyConverter's status bar, the checksum verification results are illustrated with the following icons:

- **2** The file does not contain checksum for examining data integrity.
- $\mathbf{\times}$  Checksum did not match. Records may have been modified or missing.
- All records are complete, no modifications have been made.

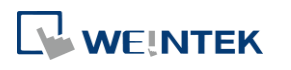